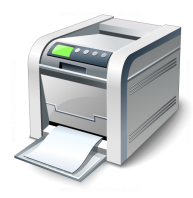

### **Muskingum County Library System Wireless Printing Instructions for Apple iOS Devices**

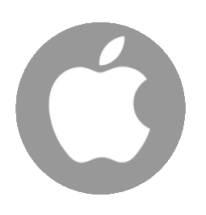

Muskingum County Library System uses a service called SmartALEC to print wirelessly from personal Laptops, Android and iOS devices.

- 1. Download the SmartALEC app. You can search the Apple App Store or use the direct link provided within the MCLS Wireless Printing page.
- 2. Launch the app and log in with your library barcode and PIN:
- 

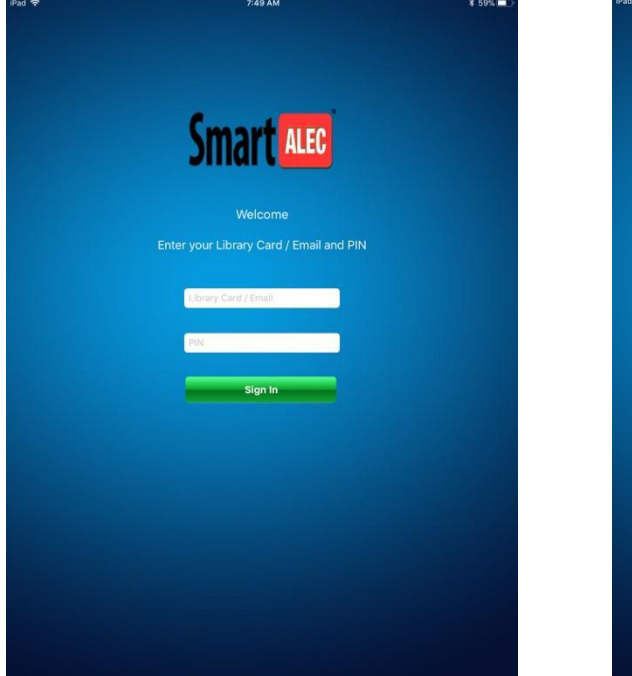

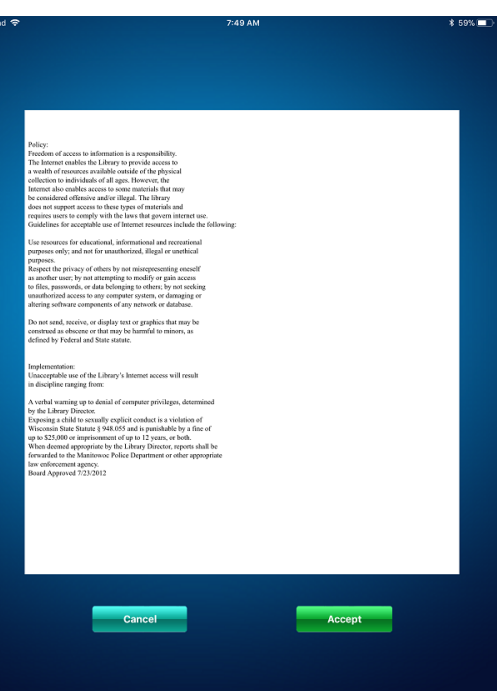

3. Tap to "Accept" the Usage Policy: 4. Close the app and navigate to the item that you wish to print.

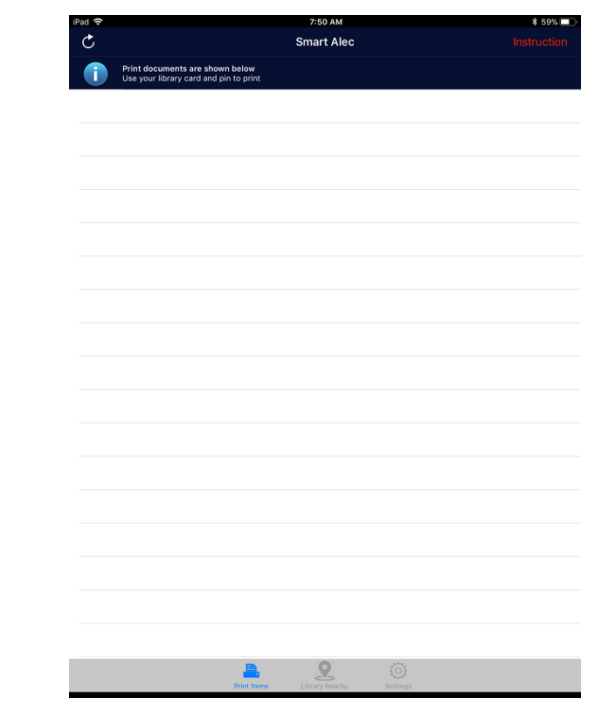

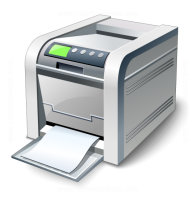

# **Muskingum County Library System Wireless Printing Instructions for Apple iOS Devices**

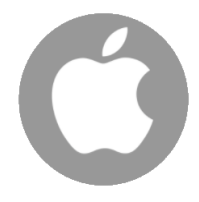

#### **Example – Printing an email message:**

- 1. Press the back pointing arrow button
- 2. Select "Print":

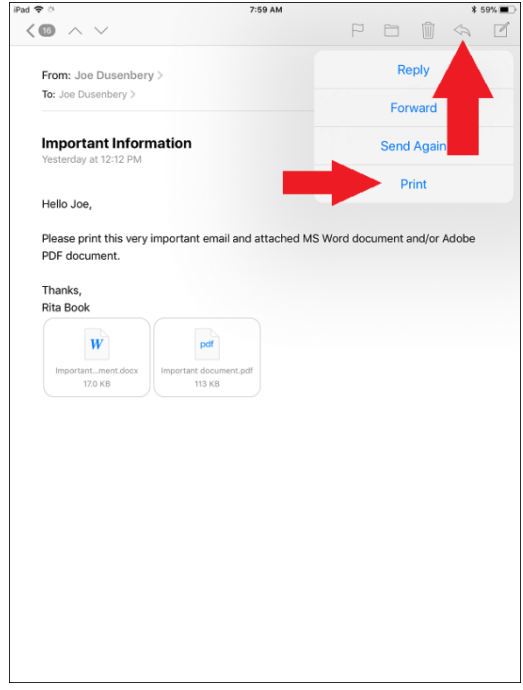

4. Once zoomed in, press the send to icon in the top right corner and find the SmartALEC icon within the list of options:

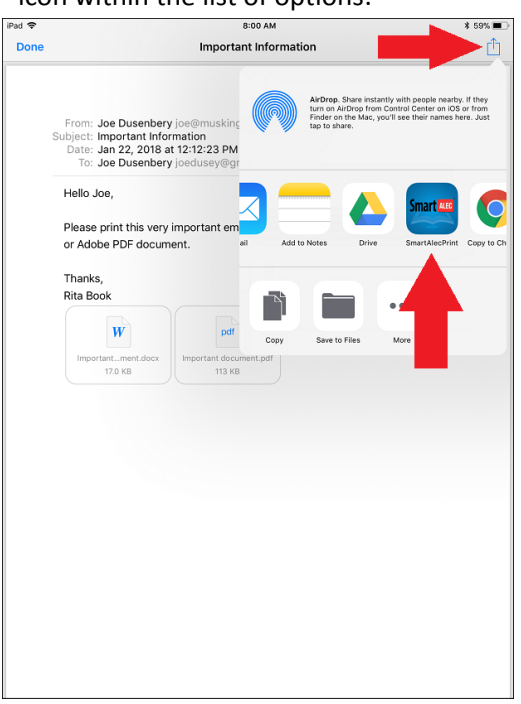

3. IGNORE the "Select Printer" option and instead zoom in on the document preview:

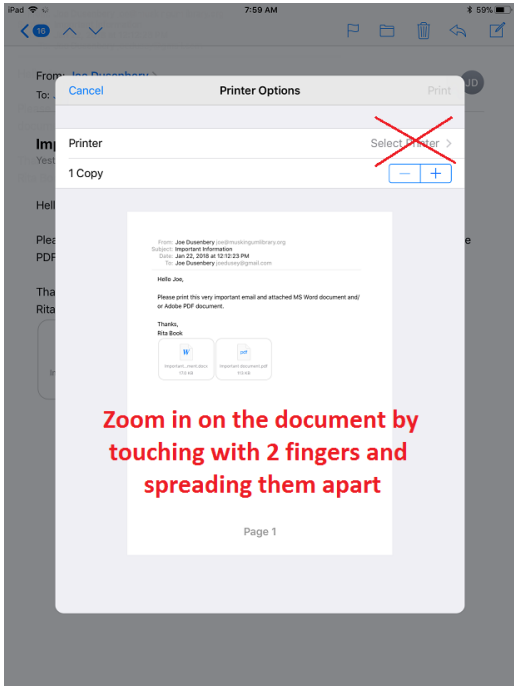

5. Tap the "Send" link to send the document to the SmartALEC server:

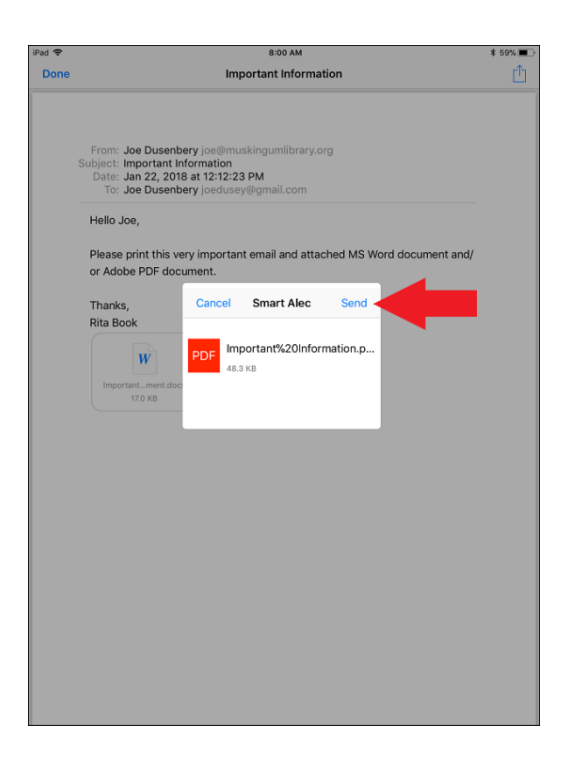

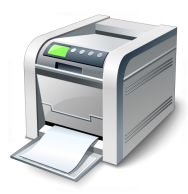

# **Muskingum County Library System Wireless Printing Instructions for Apple iOS Devices**

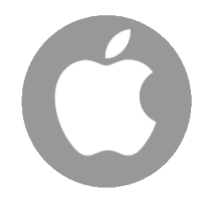

### **Example – Printing an Adobe PDF file:**

- 1. Press the back pointing arrow button
- 2. Select "Print":

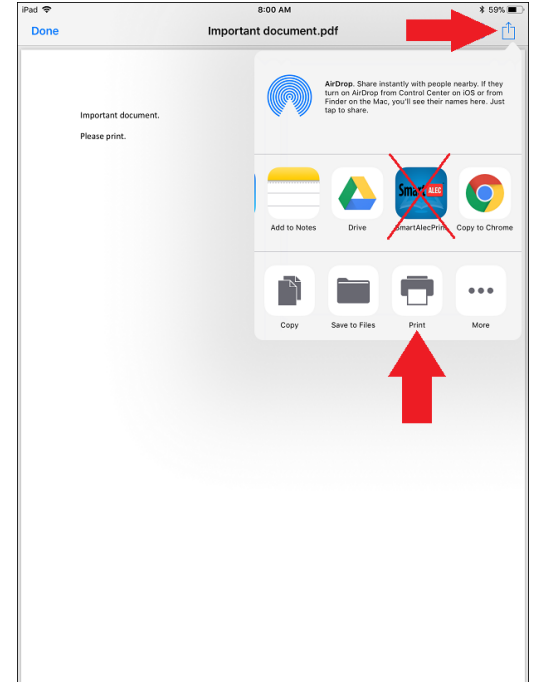

4. Once zoomed in, press the send to icon in the top right corner and find the SmartALEC icon within the list of options:

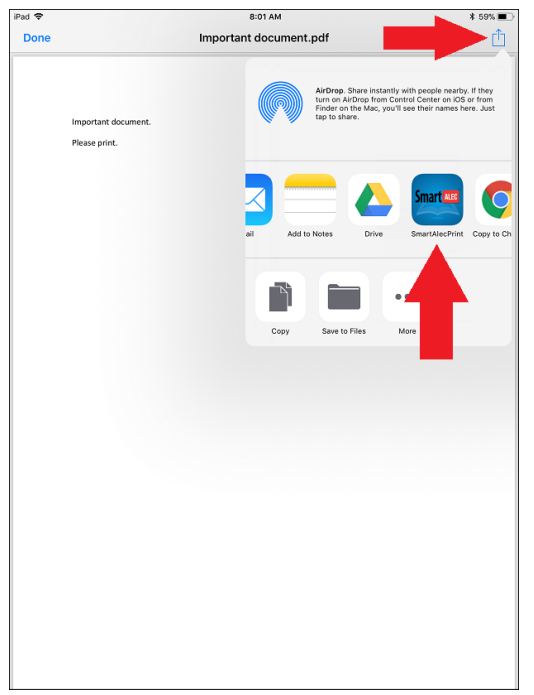

3. IGNORE the "Select Printer" option and instead zoom in on the document preview:

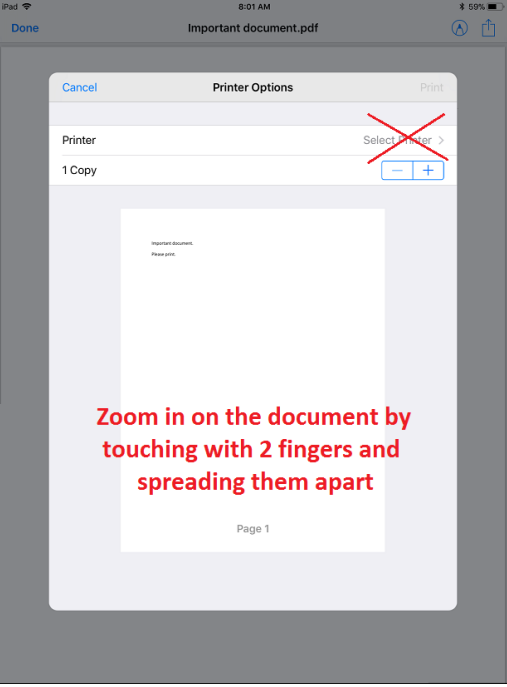

5. Tap the "Send" link to send the document to the SmartALEC server:

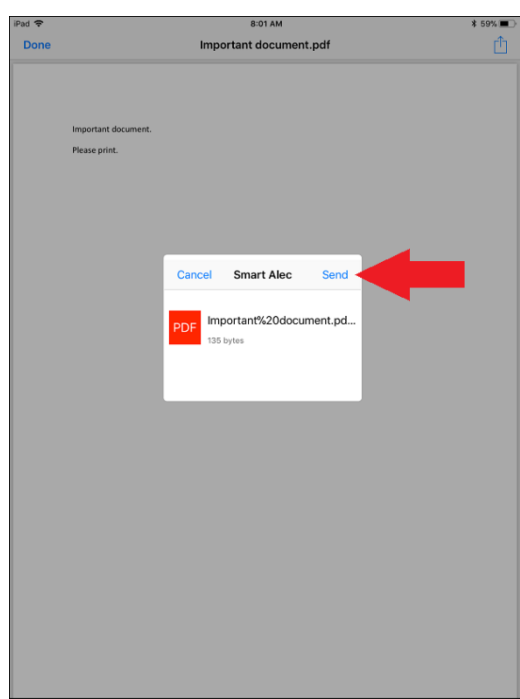